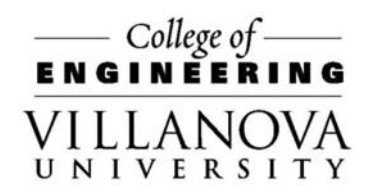

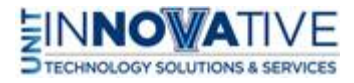

Podium AirMedia for PC

Use Crestron Control Panel

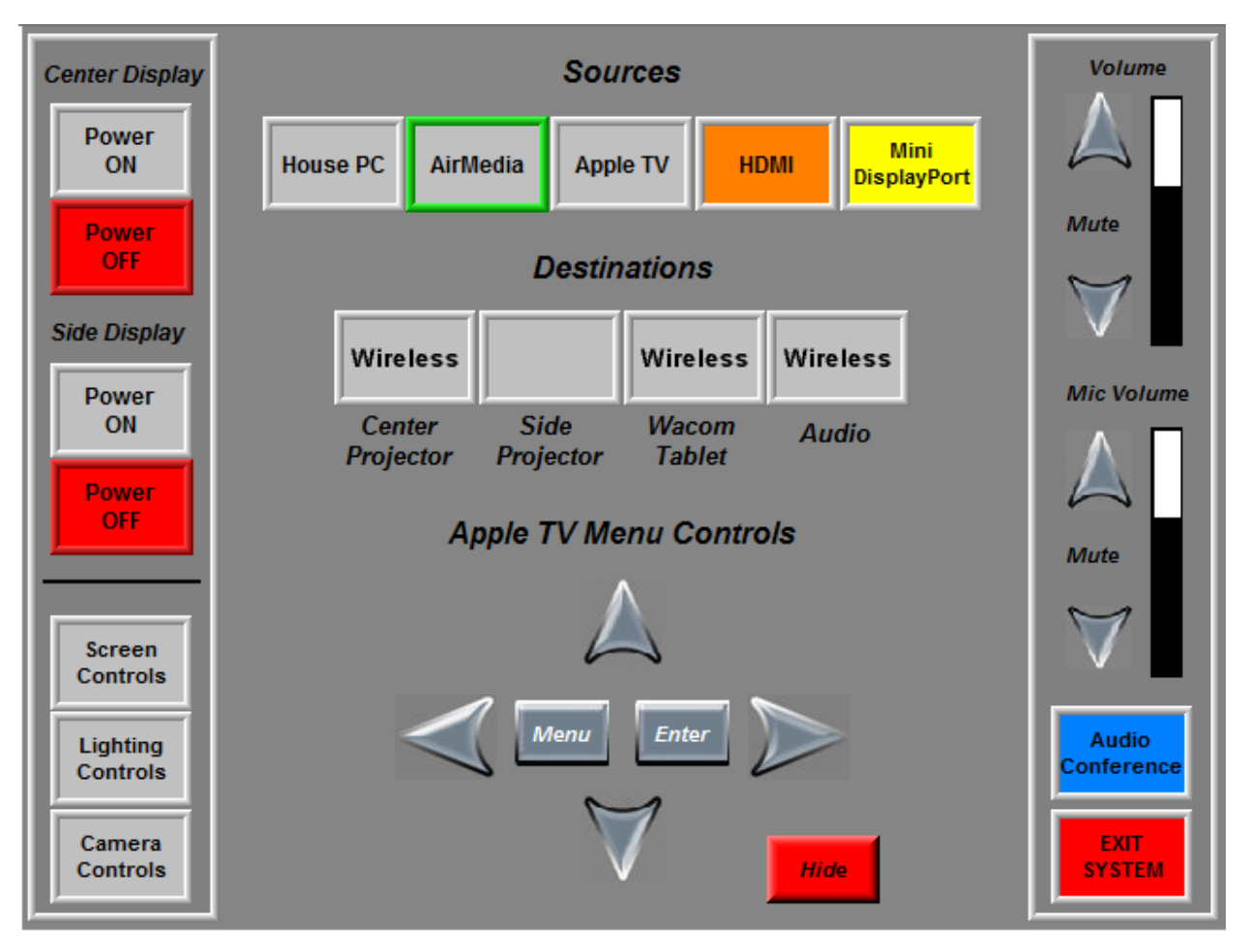

- Power ON System
- Select source AirMedia
- Click AirMedia source and click the Destination Projector (AirMedia will show up as Wireless)
- Make sure Wireless source is also displayed under Audio in Destinations
- On local PC go to IP address on the projector display on your web browser
- Select Download from Client for Windows

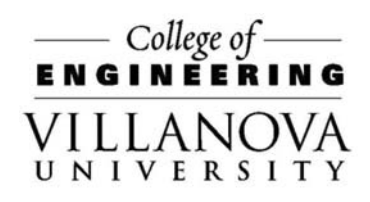

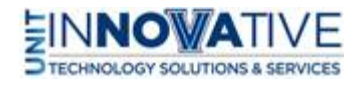

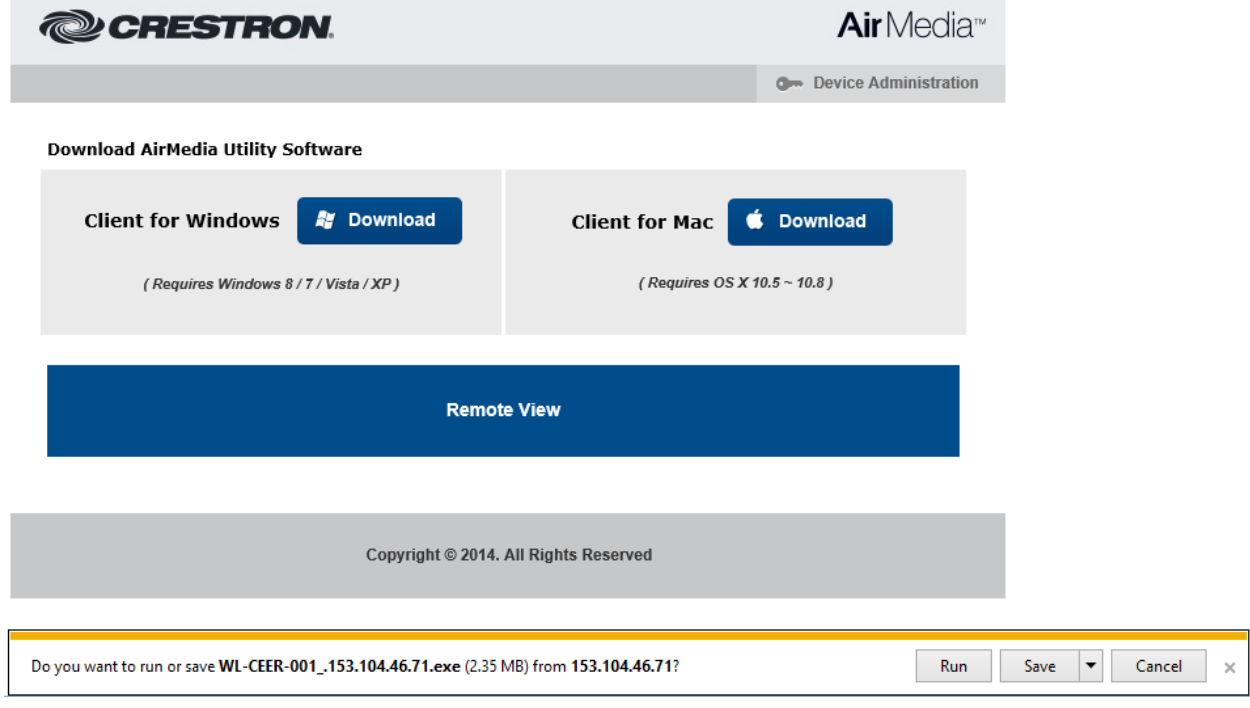

- Select Run. If you choose to Save run the executable from the downloaded folder.
- Enter Code that is on the Projector Screen

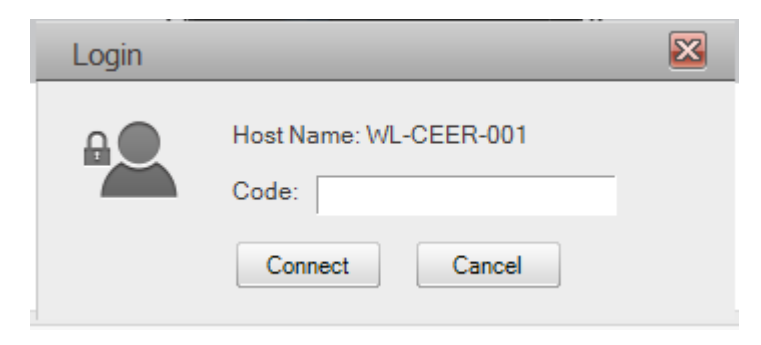